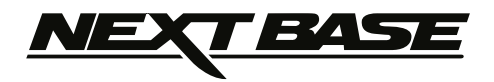

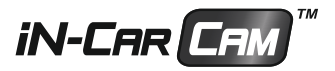

# Manuel d'utilisation

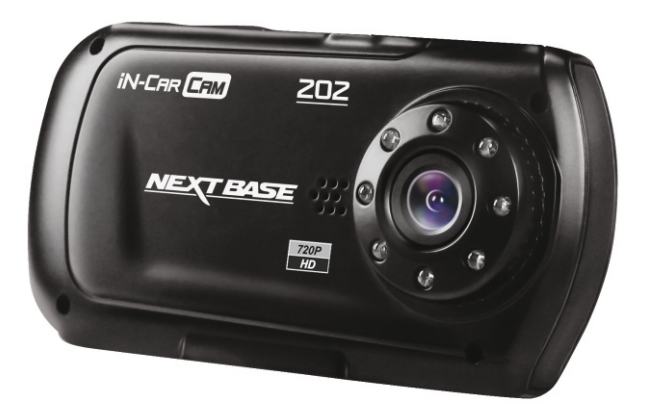

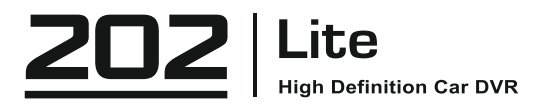

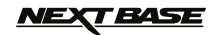

# **SOMMAIRE**

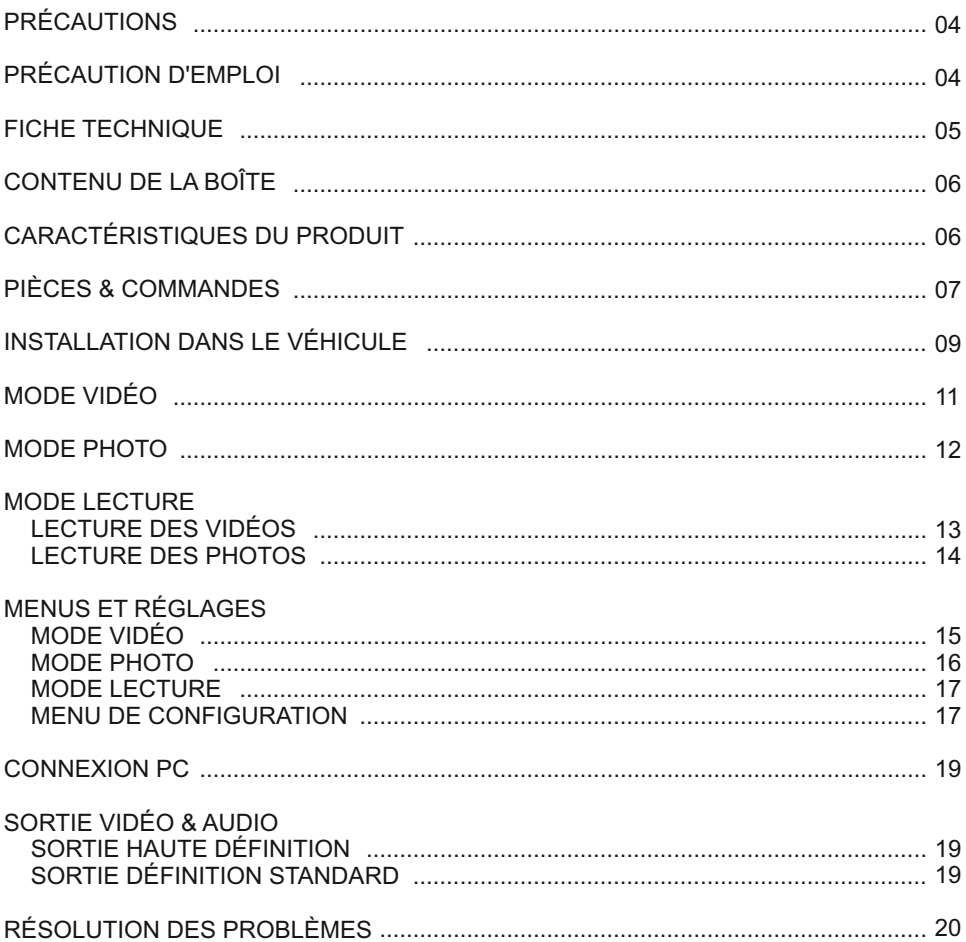

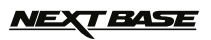

## **PRÉCAUTIONS**

Veuillez lire attentivement ce manuel avant de procéder à l'installation et gardez-le pour vous y référer dans le futur. Il vous sera utile si vous rencontrez un problème.

**AVERTISSEMENT:** Ne pas exposer ce produit à la pluie, à l'humidité ou à l'eau sous aucunes circonstances, cela risquerait d'entraîner un électrochoc et un départ de feu.

**ATTENTION:** Pour réduire le risque d'électrochoc, n'effectuer aucune réparation autre que celles contenues dans le manuel d'utilisation à moins d'être qualifié pour le faire. Faites réparer l'appareil par un technicien de service qualifié si :

L'appareil a été exposé à la pluie ou à l'eau.

L'appareil ne semble pas fonctionner normalement.

L'appareil montre un changement significatif de la performance.

**LCD:** Un écran à cristaux liquides (LCD) est un composant complexe multicouche, contenant 230,400 pixels. Les pixels peuvent cependant devenir défaillants pendant la durée de vie normale de l'appareil. 1 pixel = 0,0004% de taux de défaillance, un pixel défaillant par année d'utilisation est un taux normal et ne constitue pas un problème.

**WEEE: Directive sur le traitement des déchets d'équipements électriques et électroniques et/ou de batteries par les utilisateurs privés dans l'Union Européenne.**

Ce symbole sur le produit ou sur son emballage indique que ce produit ne peut pas être jeté avec les ordures ménagères. Ces déchets doivent être traités via le système de reprise applicable au recyclage des équipements électroniques et/ou des batteries. Pour plus d'information, veuillez contacter votre centre local de recyclage des déchets ménagers.

# **NE PAS ESSAYER DE RÉPARER L'APPAREIL VOUS-MÊME !**

## **PRÉCAUTION D'EMPLOI**

- 1. Assurez-vous que le pare-brise est exempt de saleté ou de graisse avant d'y fixer le support.
- 2. Veillez à ne pas bloquer votre vision de la route et à ne pas empêcher le déploiement des coussins gonflables de sécurité en cas d'accident.
- 3. Lorsque vous n'utilisez pas l'appareil, veillez à le déconnecter en débranchant l'adaptateur de la prise 12/24VCC dans votre véhicule et l'appareil lui-même.
- 4. Nettoyer l'appareil avec un chiffon doux et sec, pour la saleté tenace, appliquer un peu de détergent neutre dilué dans 5 à 6 mesures d'eau sur un chiffon doux. Notez que des produits à base d'alcool, diluant, benzène etc. peuvent endommager la peinture ou les revêtements.
- 5. Éviter tout contact avec la lentille qui pourrait entraîner des dégâts.
- 6. Si nécessaire, il est possible de nettoyer la lentille, uniquement à l'aide d'un chiffon doux imbibé de liquide de nettoyage pour lunettes.
- 7. Les enregistrements vidéo faits par l'iN-CAR CAM sont destinés à un usage exclusivement privé.
- 8. La publication des données enregistrées sur Youtube, sur internet ou autres, est sujette à la Loi sur la protection des données. Si l'iN-CAR CAM est utilisée dans un cadre commercial (camionnage…), les réglementations relatives à la vidéosurveillance sont applicables en addition des réglementations relatives à la Loi de protection des données. Cela inclut : signaliser la camera lorsque celle-ci est utilisée, omettre l'enregistrement des données audio, et informer les autorités compétentes de l'identité de la personne contrôlant les données.
- 9. La lecture de la vidéo sur l'appareil visible pour le conducteur est interdite ou restreinte dans certains pays ou États.

Merci de respecter ces lois.

10. Pendant la conduite, ne pas régler les commandes de votre appareil, cela constitue une distraction à la conduite.

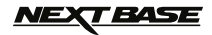

# **FICHE TECHNIQUE**

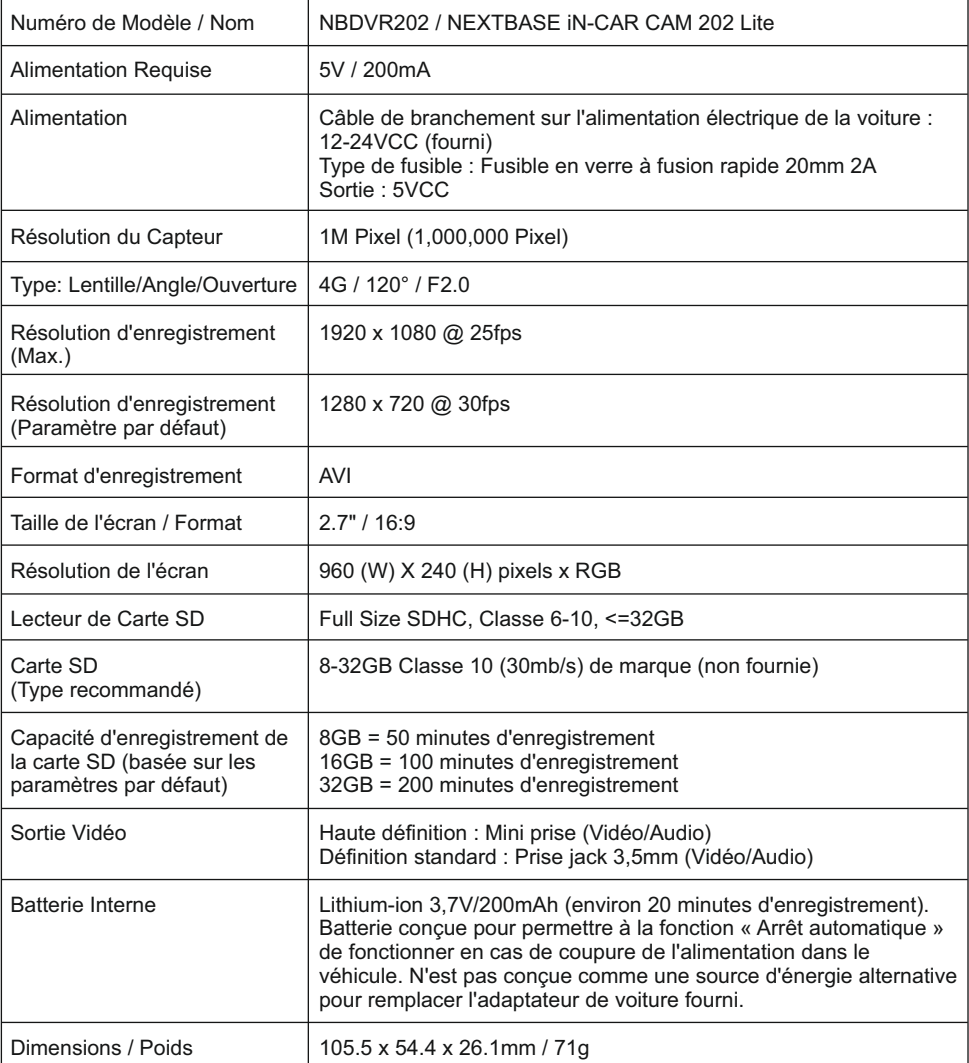

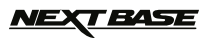

## **CONTENU DE LA BOÎTE**

Veuillez vérifier le contenu de votre boîte iN-CAR CAM.

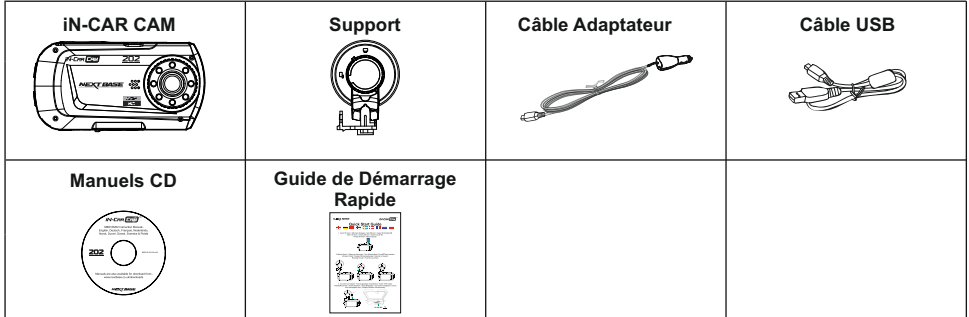

L'apparence des produits peut être légèrement différente de celle présentée ci-dessus.

## **CARACTÉRISTIQUES DU PRODUIT**

Nous vous remercions d'avoir acheté le produit NEXTBASE iN-CAR CAM, dans cette section, nous allons exposer quelques-unes des fonctionnalités de cet appareil.

#### **Écran LCD couleur 2,7 pouces 16:9**

Un écran large pour une utilisation et un visionnage facilité des vidéos et photos enregistrées.

#### **Capteur CMOS 1,0M PIXEL**

Permet un enregistrement de haute qualité, haute résolution intégrale (Full HD) 1920 x 1080P.

#### **Objectif grand angle 120°**

L'objectif grand angle permet un enregistrement optimal de la vue devant vous.

#### **Capteur G/Protection des fichiers**

En cas d'impact, l'appareil pourra automatiquement « protéger » les enregistrements, empêchant ainsi l'écrasement du fichier. Les fichiers individuels peuvent également être « protégés » lorsqu'ils sont visionnés dans le mode lecture.

#### **Appareil photo**

Capture des images fixes avec une variété d'options/réglages disponibles.

#### **Minuterie arrêt automatique**

Sélectionner la durée pendant laquelle l'appareil continuera d'enregistrer après une coupure de l'alimentation.

#### **Micro & Haut-parleur intégrés**

Permet un enregistrement audio pour accompagner l'enregistrement vidéo.

#### **Technologie Marche/Arrêt automatique**

L'iN-CAR CAM détecte une arrivée de courant dans l'allume-cigare lors de l'allumage du véhicule et démarrera automatiquement l'enregistrement.

Lorsque le contact est coupé, l'iN-CAR CAM effectuera un processus d'arrêt automatique.

#### **Détecteur de mouvement**

L'appareil détectera le mouvement et se mettra automatiquement à enregistrer. Fonction utile pour la surveillance de voitures garées.

Remarque : l'iN-CAR CAM nécessite une alimentation continue pour permettre l'utilisation de cette fonction.

Cette fonction n'est PAS nécessaire pour l'enregistrement des trajets normaux.

#### **Sortie haute définition**

Visionner les fichiers directement depuis votre appareil sur un écran externe avec un câble haute définition (vendu séparément).

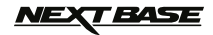

## **PIÈCES & COMMANDES**

Vous trouverez ci-dessous un guide concernant les pièces et les commandes de votre iN-CAR CAM.

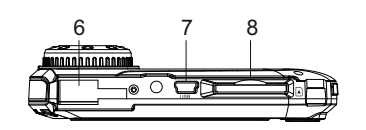

15 16 17 18

**AV HD OUT** 

NBDVR202

THUTHU

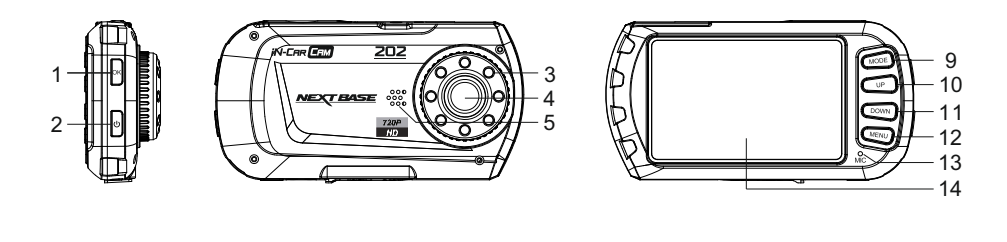

#### **1. OK**

Appuyer pour confirmer la sélection ou pour commencer/arrêter un enregistrement.

#### **2. MARCHE / ARRÊT**

Maintenir appuyé pendant 2 secondes pour mettre en marche / arrêter.

#### **3. LEDS Infrarouge**

 Activer / désactiver dans le menu de configuration pour un enregistrement de nuit de courte portée amélioré.

**4. LENTILLE**

#### **5. HAUT-PARLEUR**

#### **6. POINT DE FIXATION**

Attacher le support à cet emplacement.

#### **7. CONNECTEUR MINI USB 2.0**

 Brancher le câble de branchement sur l'alimentation électrique de la voiture/le câble USB sur cet emplacement.

#### **8. EMPLACEMENT CARTE MÉMOIRE**

 Insérer la carte mémoire à cet emplacement. Compatible avec les cartes SDHC <=32GB, Classe 6-10.

#### **Remarque :**

-Il est recommandé d'utiliser une carte SD de taille maximum.

#### **9. MODE**

Appuyer pour sélectionner les modes vidéo/photo/lecture.

#### **10.HAUT**

 Appuyer pour zoomer en mode vidéo ou photo et pour vous déplacer vers le haut dans les menus.

# <u>IEXT BASE</u>

## **PIÈCES & COMMANDES (SUITE)**

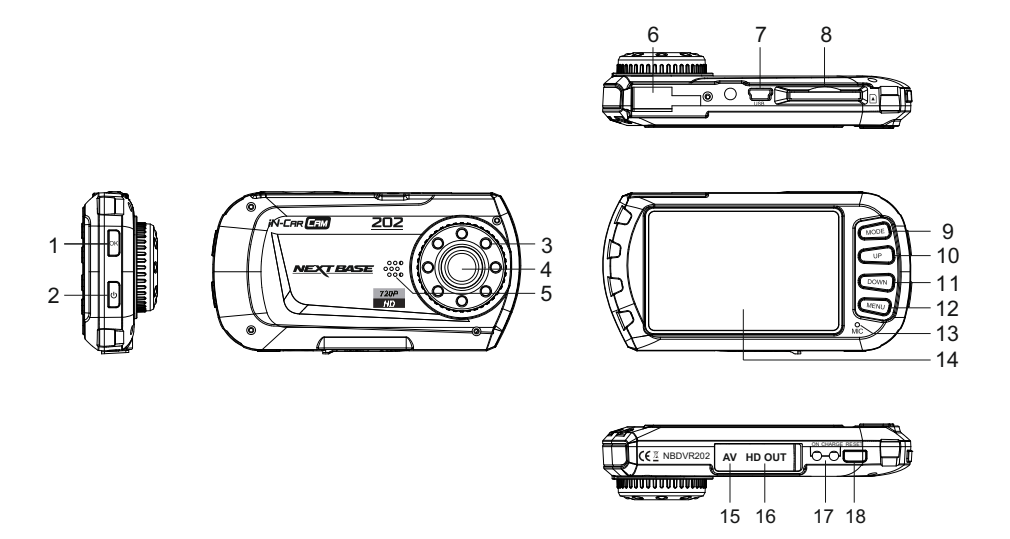

#### **11. BAS**

Appuyer pour rétrécir en mode vidéo ou photo et pour vous déplacer vers le bas dans les menus.

#### **12.MENU**

Appuyer pour accéder au menu dans le mode actuel.

 Appuyer deux fois pour accéder au menu de configuration (impossible lors des enregistrements). **Remarque :**

 -Maintenir appuyé pendant quelques instants pendant un enregistrement pour « Protéger un fichier ».

#### **13.MICROPHONE**

Activer/désactiver l'enregistrement audio dans le menu de configuration.

#### **14.ÉCRAN**

#### **15.PRISE SORTIE AV (sous le cache protecteur)**

À utiliser avec un câble AV (vendu séparément).

#### **16.PRISE DE SORTIE HD (recouvert d'un cache protecteur)**

Pour brancher un câble haute définition (vendu séparément).

#### **17.INDICATEURS LED**

 Vert = La batterie est en cours de recharge, le voyant s'éteindra lorsque la batterie sera complètement chargée. Rouge = Appareil allumé.

## **18.RÉINITIALISATION**

Appuyer pour réinitialiser l'iN-CAR CAM.

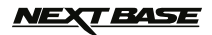

## **INSTALLATION DANS LE VÉHICULE**

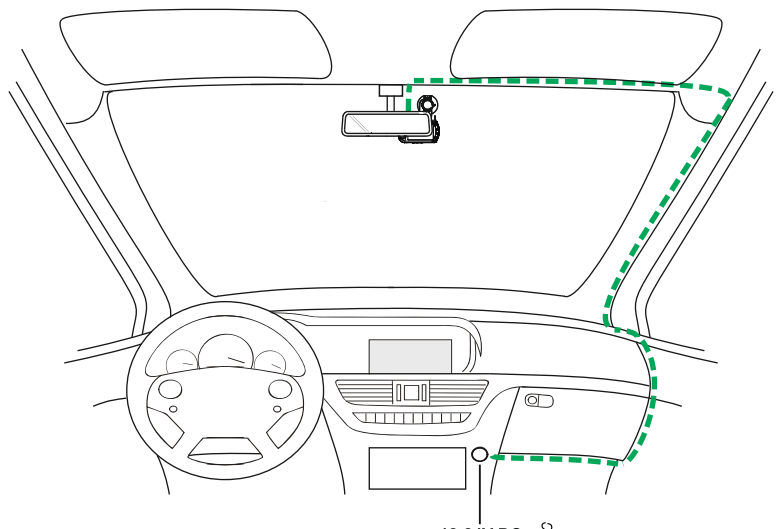

12-24V DC 3 *Le schéma ci-dessus sert uniquement à titre d'illustration.*

1. Insérer une carte mémoire compatible dans l'iN-CAR CAM (classe 6 ou supérieure), en prenant soin de respecter le sens d'insertion correct (contacts métalliques tournés vers l'arrière de l'appareil).

 Faire glisser la carte mémoire dans la fente jusqu'à ce qu'elle s'enclenche en position (déclic). Ne pas insérer la carte mémoire lorsque l'iN-CAR CAM est allumée. La carte mémoire pourrait être endommagée.

#### **Remarque :**

- -Si nécessaire, utiliser le bord d'une petite pièce de monnaie (ou objet similaire) pour pousser la carte mémoire dans son emplacement. Pousser à nouveau la carte vers l'intérieur pour la faire sortir.
- 2. Attacher l'iN-CAR CAM au support fourni, en faisant attention à ce que la languette de verrouillage soit correctement fixée (déclic).
- 3. Enlever le film plastique protecteur de la ventouse. Sélectionner la position souhaitée du support sur le pare-brise et nettoyer le pare-brise avec un chiffon propre et sec pour une bonne adhésion entre le support et le verre. Tout en maintenant la ventouse appuyée contre le verre, tourner la roue de verrouillage dans le sens des aiguilles d'une montre pour fixer le support au pare-brise. **Remarque :**

 -Choisir une zone de verre lisse, sans effet de peinture. S'assurer qu'une fois montée, l'iN-CAR CAM se trouve dans la zone des essuie-glaces pour permettre une bonne visibilité par temps pluvieux.

4. Brancher l'adaptateur de voiture fourni au connecteur mini USB de l'appareil, puis à la prise 12-24VCC de votre véhicule. L'iN-CAR CAM s'allumera automatiquement et commencera à enregistrer dès que le courant sera disponible.

 Dans certains véhicules, l'alimentation est fournie lorsque les branchements sont faits, dans d'autres, l'appareil se mettra en marche à l'allumage du véhicule.

#### **Remarque :**

- Ne JAMAIS brancher l'iN-CAR CAM directement à une alimentation 12V, l'appareil pourrait être endommagé.
- -Utiliser UNIQUEMENT l'adaptateur de voiture fourni dans la boîte pour fournir une alimentation de 5VCC à l'iN-CAR CAM.

# **IEXT BASE**

## **INSTALLATION DANS LE VÉHICULE (SUITE)**

Veuillez lire et suivre attentivement les remarques ci-dessous pour une utilisation en toute sécurité de l'iN-CAR CAM dans votre véhicule.

Conformément aux instructions d'installation, il est recommandé d'installer l'iN-CAR CAM de manière à ce qu'elle ne bloque pas le champ de vision du conducteur sur la route, de préférence du côté passager ou à l'arrière du rétroviseur.

Bien que l'iN-CAR CAM doive couvrir un champ de vision à travers le pare-brise en étant située dans le champ d'action des essuie-glaces, elle doit être installée de façon à ne pas s'immiscer de manière significative dans la zone essuyée. Une intrusion de 40mm dans la zone essuyée est le maximum recommandé.

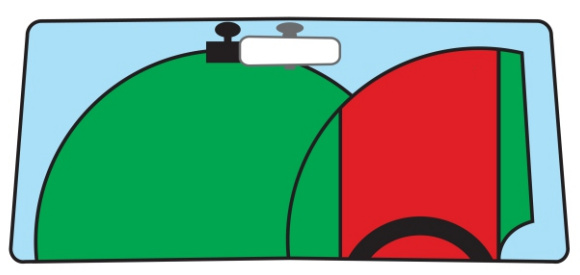

Ne PAS fixer l'iN-CAR CAM devant le conducteur (zone en rouge dans l'illustration ci-dessus).

Lors de l'installation de l'iN-CAR CAM dans un véhicule, toujours placer l'appareil fermement contre le pare-brise et si possible, dissimuler le câble d'alimentation sous le joint intérieur du pare-brise. S'assurer que le câble d'alimentation de l'iN-CAR CAM n'interfère pas avec les commandes du véhicules, tels que le volant, les pédales ou le levier de vitesse.

Ne PAS fixer l'iN-CAR CAM dans le champ d'action des coussins gonflables de protection ou de manière à bloquer les rétroviseurs ou tout autre dispositif de sécurité.

Nettoyer le pare-brise à l'endroit où vous souhaitez installer l'iN-CAR CAM avant de fixer l'appareil ; humidifier la ventouse peut également être utile pour assurer une adhésion optimale.

Il est recommandé de ne PAS utiliser l'iN-CAR CAM pendant la conduite du véhicule. La technologie Marche/Arrêt automatique permet de ne pas avoir à faire fonctionner l'appareil pendant la conduite.

Veuillez régler les paramètres ou visionner les enregistrements pendant que le véhicule est à l'arrêt, pas pendant la conduite.

Après que la configuration préliminaire ait été effectuée sur l'iN-CAR CAM, configurer l'économiseur d'écran à 10 secondes, l'écran sera ainsi obscurci quelques secondes après le démarrage du véhicule, et l'écran ne sera PAS une distraction pendant la conduite.

#### **Remarque :**

- il est recommandé d'installer l'iN-CAR CAM du côté passager ou à l'arrière du rétroviseur, comme indiqué ci-dessous. Bien que l'iN-CAR CAM doive couvrir un champ de vision à travers le parebrise en étant située dans le champ d'action des essuie-glaces, elle doit être installée de façon à ne pas bloquer le champ de vision du conducteur sur la route. Une intrusion de 40mm dans la zone essuyée est le maximum recommandé.
- Pour réduire le risque de vol, retirer l'appareil et le support de votre véhicule, ou les placer hors de vue, avant de laisser votre véhicule sans surveillance.
- Dans les véhicules où la sortie 12V/24V reste allumée lorsque le contact est éteint, débrancher l'appareil lorsqu'il n'est pas en cours d'utilisation.
- L'adaptateur de voiture fourni a une longueur de câble de 4m pour permettre de placer soigneusement le câble sous le joint intérieur du pare-brise dans le véhicule.
- Lors de la première utilisation de l'appareil, l'heure et la date devront être configurées. Voir page 17 pour plus de détails.

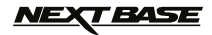

## **MODE VIDÉO**

L'illustration ci-dessous explique les différentes informations affichées à l'écran lorsque votre iN-CAR CAM est en mode vidéo, certaines icônes ne s'afficheront que lorsque la fonction correspondante a été sélectionnée dans le menu vidéo, de la manière décrite plus bas sur cette page.

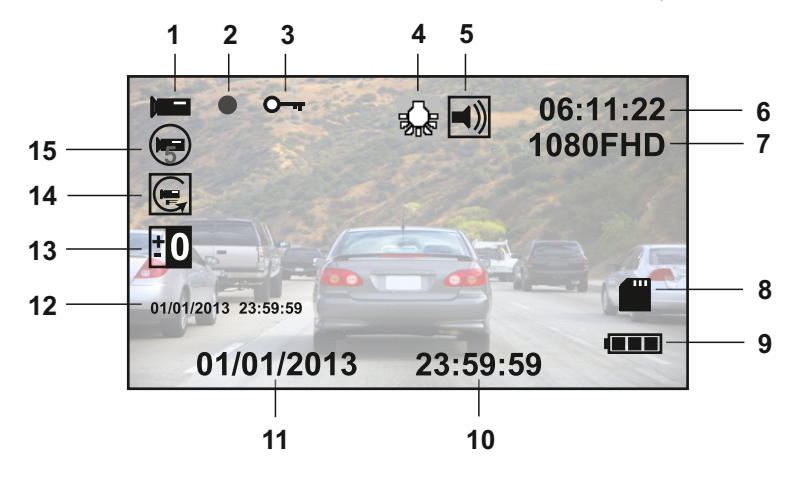

- 1. Icône mode vidéo : Indique que l'iN-CAR CAM est en mode vidéo.
- 2. Indicateur d'enregistrement : Un clignotant rouge apparaît lorsqu'un enregistrement est en cours.
- 3. Icône fichier protégé : S'affiche lorsqu'un fichier a été protégé par activation du capteur G interne.
- 4. Icône LED Infrarouge : Cette icône apparaît si la fonction LED Infrarouge est activée à partir du menu vidéo.
- 5. Icône audio : S'affiche à l'écran lorsque l'enregistrement audio a été activé dans le menu vidéo.
- 6. Durée d'enregistrement : Affiche la durée de l'enregistrement en cours. Lorsqu'aucun enregistrement n'est en cours, le temps d'enregistrement disponible restant sur la carte de mémoire, basé de la résolution actuellement sélectionnée, est affiché.
- 7. Résolution : Affiche le mode de résolution actuellement choisi dans le menu vidéo.
- 8. Icône carte mémoire : L'icône sera barrée d'une croix rouge lorsqu'aucune carte mémoire n'est insérée.
- 9. Témoin de batterie : Affiche le niveau de la batterie. Il est recommandé de garder l'adaptateur de véhicule branché pendant l'utilisation de l'appareil, le témoin clignotera lorsque l'appareil est en cours de recharge.
- 10. Heure : Affiche l'heure telle que paramétrée dans le menu de configuration.
- 11. Date : Affiche la date telle que paramétrée dans le menu de configuration.
- 12. Tampon date & heure d'enregistrement : Pendant un enregistrement, la date et l'heure sont indiquées sur le fichier vidéo. En fonction de la résolution sélectionnée, la date et l'heure peuvent n'être visibles que lorsque les fichiers sont lus sur un PC.
- 13. Icône d'exposition : Affiche les réglages d'exposition actuellement sélectionnés dans le menu vidéo.
- 14. Icône détecteur de mouvement : Cette icône apparaît si la détection de mouvement est activée à partir du menu vidéo.
- 15. Icône enregistrement en boucle : Affiche le réglage de durée d'enregistrement de chaque séquence tel que sélectionnée dans le menu vidéo.

Le menu vidéo est accessible depuis le bouton MENU à l'arrière de l'iN-CAR CAM, utiliser les boutons UP et DOWN pour naviguer dans le menu et appuyer sur OK pour entrer dans l'écran des options. Sélectionner les réglages souhaités et appuyer sur OK pour confirmer, appuyer de nouveau sur MENU pour sortir du menu vidéo.

Les paramètres par défaut de l'iN-CAR CAM ont été réglés de manière à permettre une utilisation immédiate de l'iN-CAR CAM sans avoir à changer les paramètres, cependant, il est recommandé d'explorer ces paramètres afin de se familiariser avec le produit et ses capacités.

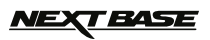

## **MODE PHOTO**

L'illustration ci-dessous explique les différentes informations affichées à l'écran lorsque votre iN-CAR CAM est en mode photo, certaines icônes ne s'afficheront que lorsque la fonction correspondante a été sélectionnée dans le menu photo, de la manière décrite plus bas sur cette page.

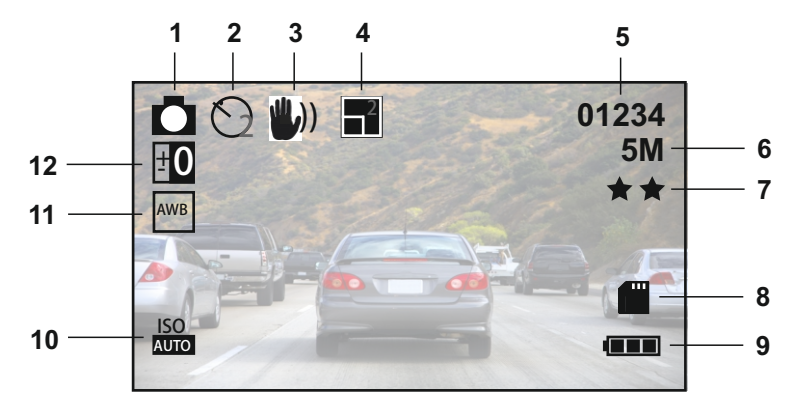

- 1. Icône mode photo : Indique que l'iN-CAR CAM est en mode photo.
- 2. Icône mode capture : S'affiche à l'écran lorsque le mode de capture (minuterie) est sélectionné dans le menu photo.
- 3. Icône anti-secousse : S'affiche à l'écran lorsque le mode anti-secousse est activé dans le menu photo.
- 4. Icône séquence : S'affiche à l'écran lorsque la fonction séquence a été sélectionnée dans le menu photo, l'iN-CAR CAM prendra automatiquement 5 photos lorsque vous appuierez sur OK.
- 5. Compte d'image : Affiche le nombre d'images pouvant être stockées sur la carte mémoire en fonction des paramètres actuels de qualité d'image.
- 6. Résolution : Affiche la résolution actuellement sélectionnée dans le menu photo.
- 7. Qualité : Affiche la qualité de l'image actuellement sélectionnée dans le menu photo.
- 8. Icône carte mémoire : L'icône sera barrée d'une croix rouge lorsqu'aucune carte mémoire n'est insérée.
- 9. Témoin de batterie : Affiche le niveau de la batterie. Il est recommandé de garder l'adaptateur de véhicule branché pendant l'utilisation de l'appareil, le témoin clignotera lorsque l'appareil est en cours de recharge.
- 10.Icône ISO : Affiche les réglages ISO actuellement sélectionnés dans le menu photo.
- 11.Icône balance des blancs : Affiche les réglages de balance des blancs actuellement sélectionnés dans le menu photo.
- 12.Icône d'exposition : Affiche les réglages d'exposition actuellement sélectionnés dans le menu photo.

Le menu photo est accessible depuis le bouton MENU à l'arrière de l'iN-CAR CAM, utiliser les boutons UP et DOWN pour naviguer dans le menu et appuyer sur OK pour entrer dans l'écran des options. Sélectionner les réglages souhaités et appuyer sur OK pour confirmer, appuyer de nouveau sur MENU pour sortir du menu photo.

Les paramètres par défaut de l'iN-CAR CAM ont été réglés de manière à permettre une utilisation immédiate de l'iN-CAR CAM sans avoir à changer les paramètres, cependant, il est recommandé d'explorer ces paramètres afin de se familiariser avec le produit et ses capacités.

#### **Remarque :**

- Dans le menu SETUP qui est accessible en appuyant deux fois sur le bouton MENU, une option « Default settings » permet si nécessaire de réinitialiser l'iN-CAR CAM pour revenir aux paramètres réglés en usine.

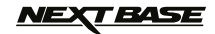

## **MODE LECTURE**

Le mode lecture permet de visionner les photos et vidéos stockées dans la carte SD de l'iN-CAR CAM. L'affichage pour la lecture des photos et des vidéos diffèrent légèrement, veuillez vous référer aux sections correspondantes

#### **Lecture des Vidéos**

Lorsqu'une vidéo est détectée sur la carte SD, l'écran ci-dessous s'affiche. L'illustration ci-dessous décrit les différentes informations affichées à l'écran lors de la lecture des vidéos, ainsi que la manière d'utiliser les boutons de commande.

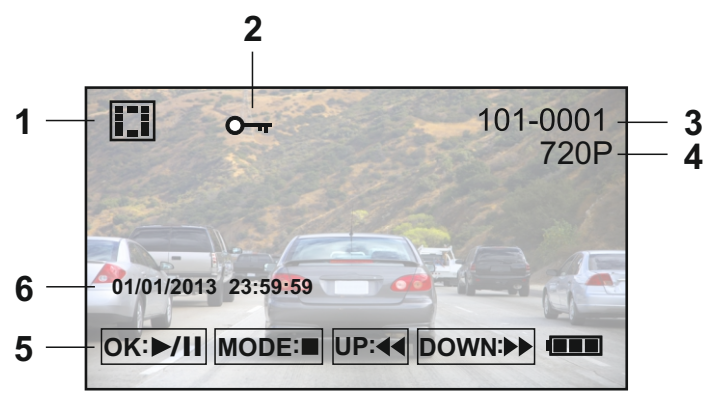

- 1. Icône lecture de vidéo : Indique que l'iN-CAR CAM affiche une vidéo en mode lecture.
- 2. Icône fichier protégé : S'affiche lorsque qu'un fichier vidéo a été protégé par l'activation du capteur G interne ou en sélectionnant « Protect » dans le menu lecture.
- 3. Numéro du fichier : Affiche le numéro du fichier actuel.
- 4. Résolution : Affiche la résolution utilisée pendant l'enregistrement de la vidéo actuelle.
- 5. Boutons de commande : Pour naviguer entre les fichiers sauvegardés, utiliser les boutons UP et DOWN, pour visionner la vidéo sélectionnée, appuyer sur le bouton OK qui servira de bouton lecture/pause pendant la lecture de la vidéo. Pendant la lecture de la vidéo, les boutons UP et DOWN serviront respectivement de boutons retour et avance rapide, une fois la vidéo mise en pause, appuyer sur le bouton MODE pour continuer à naviguer dans les fichiers sauvegardés.
- 6. Tampon date & heure d'enregistrement : La date et l'heure sont indiquées sur le fichier vidéo. En fonction de la résolution sélectionnée, la date et l'heure peuvent n'être visibles que lorsque les fichiers sont lus sur un PC.

Logiciel de lecture recommandé pour Mac et PC : VLC Media Player téléchargeable gratuitement sur www.videolan.org/vlc

#### **Remarque :**

- Si l'écran s'éteint pendant la lecture de la vidéo, il vous suffit de désactiver la fonction « économiseur d'écran » à partir du menu de configuration.

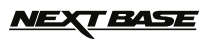

## **MODE LECTURE (SUITE)**

#### **Lecture des Photos**

Lorsqu'une photo est détectée sur la carte SD, l'écran ci-dessous s'affiche. L'illustration ci-dessous décrit les différentes informations affichées à l'écran lors de la lecture des photos.

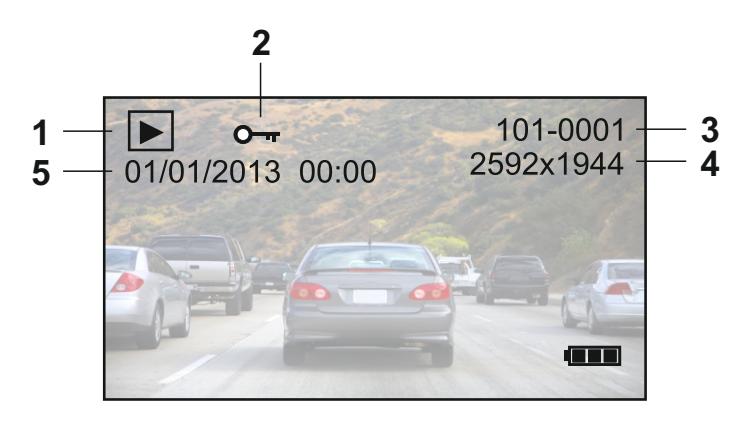

- 1. Icône lecture de photo : Indique que l'iN-CAR CAM affiche une photo en mode lecture.
- 2. Icône fichier protégé : S'affiche lorsqu'un fichier photo a été protégé en sélectionnant « Protect » dans le menu lecture.
- 3. Numéro du fichier : Affiche le numéro du fichier actuel.
- 4. Résolution : Indique la taille de la photo actuelle.
- 5. Tampon date & heure des photos : La date et l'heure sont indiquées sur la photo, cette fonction peut être désactivée dans le menu photo, il est également possible de la modifier à partir menu photo pour n'indiquer que la date.

#### **Remarque :**

- Pour visionner le fichier SUIVANT ou PRÉCÉDENT stockés dans la carte SD, appuyer respectivement sur les boutons UP ou DOWN.

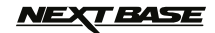

## **MENUS ET RÉGLAGES**

Chaque mode (vidéo, photo et lecture) possède un menu, utilisé pour accéder aux différentes options et réglages, appuyer sur le bouton MENU à l'arrière de l'appareil pour accéder au menu spécifique au mode actuellement sélectionné.

Utiliser les boutons UP, DOWN pour sélectionner une option, puis appuyer sur le bouton OK pour confirmer.

#### **Remarque :**

- Il n'est pas possible d'accéder aux menus lorsque l'iN-CAR CAM est en train d'enregistrer, arrêter l'enregistrement avant d'appuyer sur le bouton « MENU ».

#### **1.MODE VIDÉO**

#### **1.1 Résolution**

 Sélection de la résolution d'enregistrement, permet d'augmenter ou de diminuer la qualité de la vidéo enregistrée.

Paramètre par défaut : 1280 x 720 @ 30fps

#### **1.2 Enregistrement en Boucle**

 Cette fonction permet l'enregistrement continu de l'ensemble du trajet à parcourir, mais l'enregistrement est divisé en séquences de taille gérable. En cas d'incident, vous aurez toujours la dernière séquence vidéo, consultable ultérieurement dans un format de fichier de taille gérable.

 La durée de chaque séquence est programmable : 2, 3 ou 5 minutes. Paramètre par défaut : = 3 Mins

#### **1.3 Exposition**

 Sélection de l'exposition, permet d'ajuster le niveau d'exposition en fonction de la luminosité. Paramètre par défaut : 0

#### **1.4 Détecteur de Mouvement**

 Activer/désactiver la fonction de détection de mouvement, l'appareil devra rester allumé et commencera un enregistrement de 30 secondes lorsque une modification de la scène observée est détectée.

Paramètre par défaut : Off

#### **Remarque :**

-Régler sur Off (paramètre par défaut) pour un enregistrement normal de la conduite.

#### **1.5 Enregistrement Audio**

 Démarrer / arrêter l'enregistrement audio. Paramètre par défaut : On

#### **1.6 Date et Heure**

 Activer/désactiver l'affichage de la date et de l'heure sur les fichiers enregistrés. Paramètre par défaut : On

#### **1.7 Capteur G**

 Arrêter ou régler la sensibilité du capteur G, le capteur détecte les forces G et permettra de protéger automatiquement l'enregistrement en cours en cas de collision. Paramètre par défaut : Medium

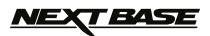

## **MENUS ET RÉGLAGES (SUITE)**

#### **2. MODE PHOTO**

#### **2.1 Mode capture**

 Régler la minuterie de la fonction de déclencheur à retardement, qui peut être utilisée pour prendre des autoportraits ou des photos de groupe. Paramètre par défaut : Single (prise de photo instantanée)

#### **2.2 Résolution**

 Sélectionner la résolution, augmente ou réduit la qualité de l'image enregistrée. Paramètre par défaut : 5M 2592 x 1944

#### **2.3 Séquence**

Activer/désactiver la fonction séquence. Lorsque cette fonction est activée, l'appareil prendra automatiquement une série de 5 photos lorsque vous appuierez sur OK. Paramètre par défaut : Off

#### **2.4 Qualité**

 Augmenter ou diminuer la qualité de l'image enregistrée. Paramètre par défaut : Super Fine

#### **2.5 Netteté**

 Ajuster la netteté de l'image enregistrée. Paramètre par défaut : Normal

#### **2.6 Balance des blancs**

 Permet d'ajuster la balance des blancs en fonction de la lumière. Paramètre par défaut : Auto

#### **2.7 Couleur**

 Ajuster les effets de couleurs de l'image enregistrée. Paramètre par défaut : Colour

#### **2.8 ISO**

 Ajustement des paramètres ISO, plus la luminosité est grande, plus la sensibilité ISO requise est basse. Paramètre par défaut : Auto

#### **2.9 Exposition**

 Sélection de l'exposition, permet d'ajuster la quantité de lumière reçue par le capteur. Paramètre par défaut : 0

#### **2.10 Anti-secousse**

 Activer/désactiver la fonction anti-secousse, permet de réduire le risque d'image floue. Paramètre par défaut : Off

#### **2.11 Aperçu Rapide**

 Activer/désactiver la fonction d'aperçu rapide, cette fonction permet de visionner la photo qui vient d'être prise pendant quelques instants. Paramètre par défaut : Off

#### **2.12 Date et Heure**

 Désactiver l'affichage de l'heure et de la date sur les photos enregistrées, permet également de n'afficher que la date. Paramètre par défaut : Date/Heure

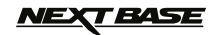

## **MENUS ET RÉGLAGES (SUITE)**

#### **3. MODE LECTURE**

Le menu lecture est identique pour la lecture des vidéos et des photos.

#### **3.1 Effacer**

Permet d'effacer le fichier actuel ou tous les fichiers.

#### **3.2 Protéger**

Permet de verrouiller/déverrouiller le fichier actuel ou tous les fichiers.

#### **3.3 Diaporama**

 Permet de démarrer un diaporama des images stockées sur la carte SD, appuyer sur le bouton Menu pour quitter le diaporama.

#### **4. MENU DE CONFIGURATION**

 Un menu de configuration pour les réglages généraux est également disponible. Appuyer deux fois sur le bouton MENU à l'arrière de l'appareil pour accéder à ce menu. Les options et réglages disponibles sont décrits ci-dessous.

#### **4.1 Date / Heure**

 Ajuster la date et l'heure comme souhaitée en utilisant le bouton OK pour passer d'un champ à l'autre, utiliser les boutons UP et DOWN pour définir les variables.

#### **Remarque :**

-Si la batterie est complètement déchargée, la date sera réinitialisée au 01/01/2012.

#### **4.2 Arrêt Automatique**

 Ajuster la minuterie de la fonction arrêt automatique, qui permet de continuer à enregistrer en cas de coupure de l'alimentation dans le véhicule pendant 10 secondes, 2 minutes et 5 minutes.

Paramètre par défaut : 10 Seconds

#### **4.3 Bip**

 Activer/désactiver le son Bip, lorsque le bip est désactivé, le signal sonore indiquant que la batterie est presque déchargé sera également désactivé. Paramètre par défaut : On

#### **4.4 Économiseur d'écran**

 Activer la fonction économiseur d'écran. La fonction éteint l'écran après une période d'inactivité programmable, allant de 10 secondes, 30 secondes et 2 minutes. Appuyer sur n'importe quel bouton pour activer de nouveau l'affichage. Paramètre par défaut : Off

#### **4.5 LEDS Infrarouge**

 Activer les LEDS Infrarouge pour un enregistrement nocturne de courte portée optimal. Paramètre par défaut : Off

#### **Remarque :**

 -Les LEDS Infrarouge servent uniquement à l'enregistrement de courte portée. Les phares de véhicules fourniront l'éclairage nécessaire pour l'enregistrement de nuit

#### **4.6 Langue**

 Sélectionner la langue souhaitée. Paramètre par défaut : English

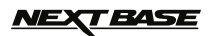

## **MENUS ET RÉGLAGES (SUITE)**

#### **4.7 Mode TV**

 Sélectionner le mode TV requis. Paramètre par défaut : PAL

#### **4.8 Fréquence**

 Sélectionner la fréquence requise. Paramètre par défaut : 50Hz

#### **4.9 Formatage**

Formatage de la carte SD insérée dans l'appareil, tous les fichiers contenus seront détruits. Pratique recommandée une fois par mois pour assurer un fonctionnement optimal de la carte SD.

#### **4.10 Paramètre par Défaut**

Faire revenir l'appareil aux paramètres par défaut.

#### **4.11 Version**

Afficher le numéro de version du logiciel de votre appareil.

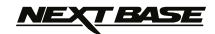

## **CONNEXION PC**

Lors de la connexion à un PC fonctionnant avec Windows grâce au câble USB fourni, l'iN-CAR CAM affichera automatiquement les deux options :

- -Stockage de Masse
- -Caméra PC

Utiliser les boutons UP et DOWN pour sélectionner l'option souhaitée et appuyer sur OK pour confirmer.

#### **Stockage de Masse**

Si l'option stockage de masse est sélectionnée, l'écran de l'iN-CAR CAM affichera « Mass storage » et l'appareil prendra la fonction d'un lecteur de carte pour votre PC. Un disque dur supplémentaire s'affichera sur votre PC (ex. Disque E :) et vous pourrez naviguer dans la carte SD et visionner / gérer les fichiers qu'elle contient.

#### **Caméra PC**

Si l'option caméra PC est sélectionnée, l'écran de l'iN-CAR CAM affichera « PC Camera » et l'appareil prendra la fonction d'une webcam (sans audio) pour votre PC. Démarrer alors l'application utilisant normalement une webcam (ex. Skype) et sélectionner l'iN-CAR CAM sous le nom « USB Video Device ».

Ces fonctions sont utiles si vous ne possédez pas de lecteur de carte ou de webcam intégrés dans votre PC.

#### **Remarque :**

- L'iN-CAR CAM n'est compatible qu'avec les systèmes d'exploitation Windows suivants : XP, VISTA, Windows 7 et Windows 8.

### **SORTIE VIDÉO & AUDIO**

#### **Sortie Haute Définition**

Une fois l'iN-CAR CAM et la télévision connectés via le câble HD (vendu séparément), l'écran de l'iN-CAR CAM deviendra noir, toutes les sorties étant alors affichées sur votre télévision. L'in-CAR CAM entrera automatiquement en mode lecture.

Les commandes sur l'iN-CAR CAM serviront uniquement à faire marcher les fonctions Lecture/pause et Avance rapide/retour.

#### **Sortie Définition Standard**

Une fois l'iN-CAR CAM et la télévision connectés via un câble AV (vendu séparément), l'écran de l'iN-CAR CAM deviendra noir, toutes les sorties étant alors affichées sur votre télévision. Tous les éléments de la vidéo, de la photo et de la lecture sont disponibles via la sortie AV, de sorte que vous pouvez instantanément contrôler vos enregistrements sur un écran plus grand (utile pour lorsque vous utilisez votre iN-CAR CAM comme caméra arrière, tout en étant connecté à un autre appareil pour la visualisation).

Les commandes sur l'iN-CAR CAM fonctionnent de manière normale.

Veuillez contacter votre vendeur NEXTBASE le plus proche pour acheter des accessoires.

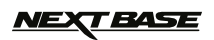

# **RÉSOLUTION DES PROBLÈMES**

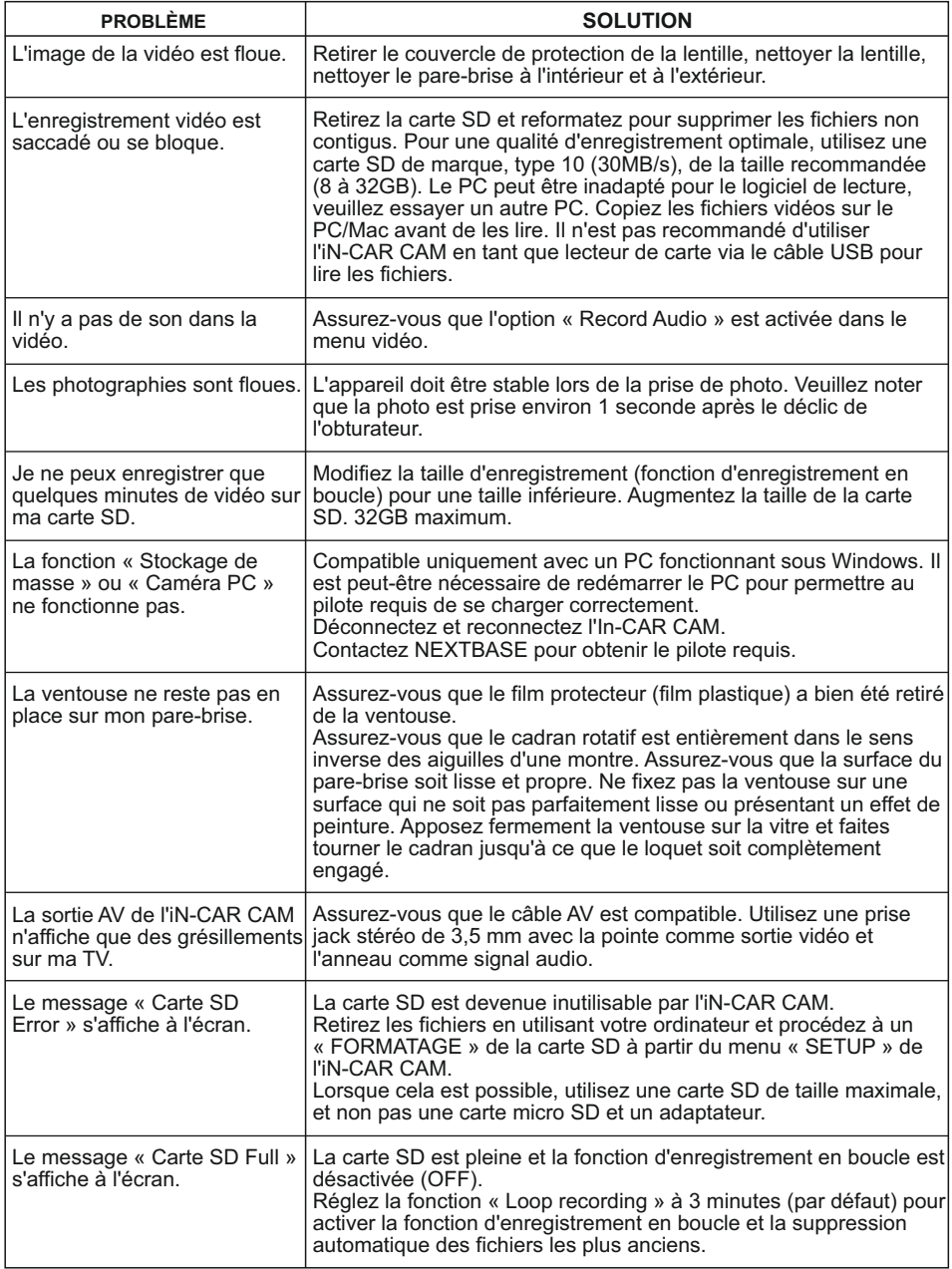

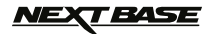

# **RÉSOLUTION DES PROBLÈMES (SUITE)**

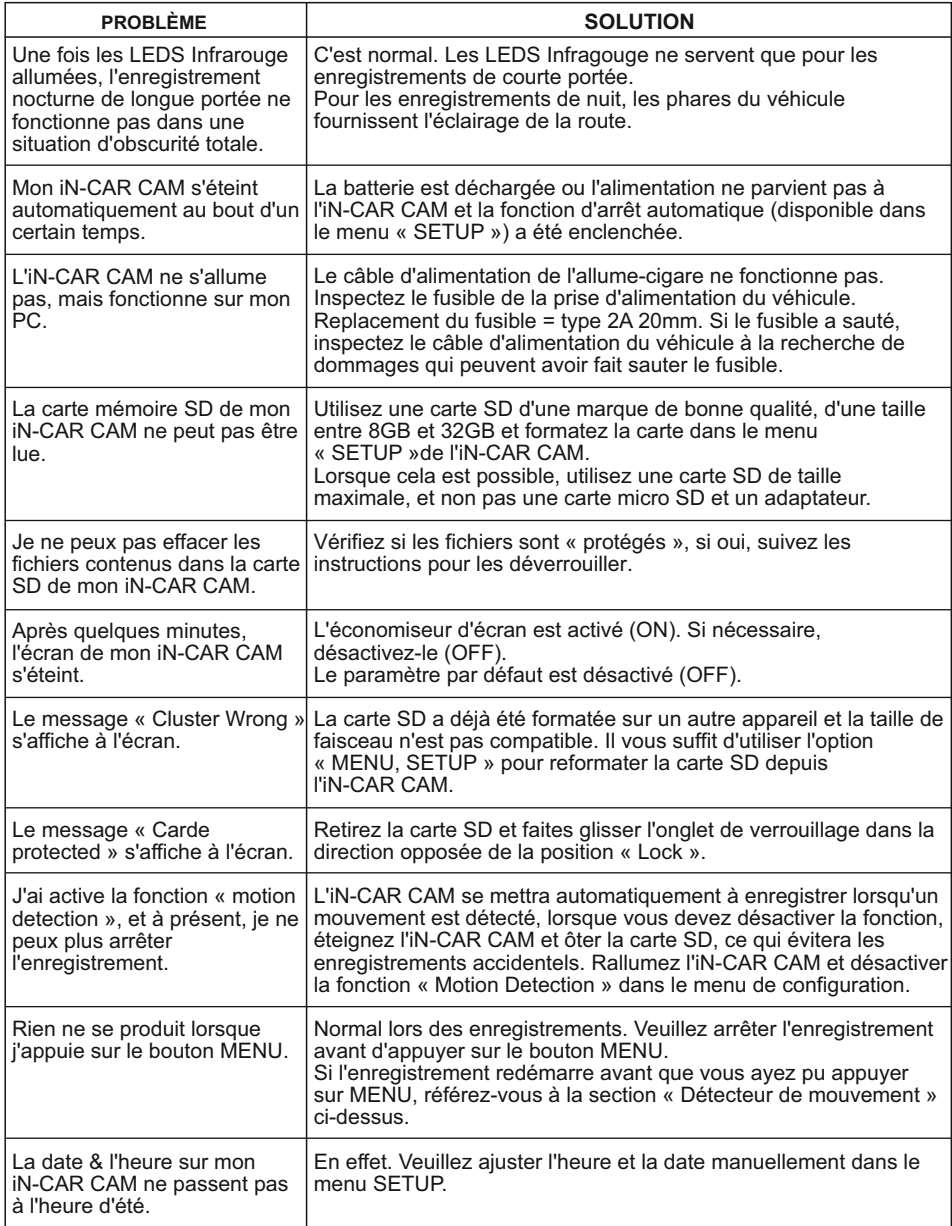

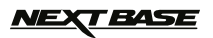

# **RÉSOLUTION DES PROBLÈMES (SUITE)**

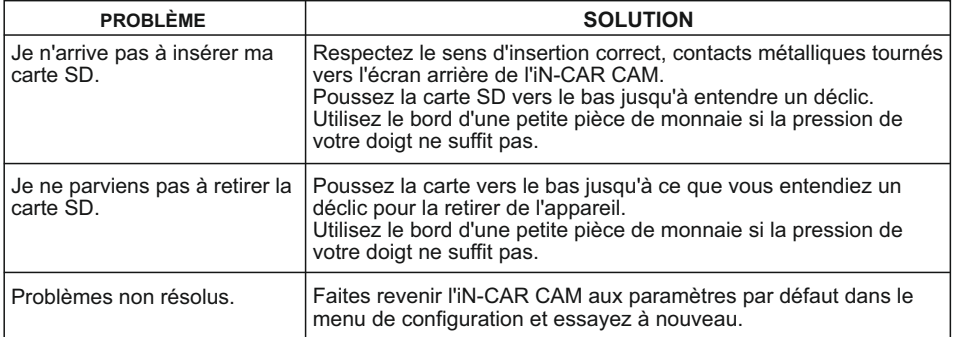

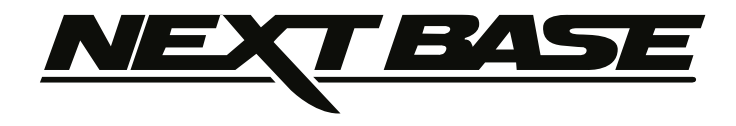

# **www.nextbase.co.uk**

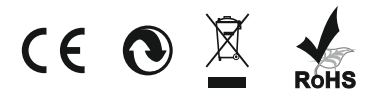

NBDVR202-IM-FRE-R04